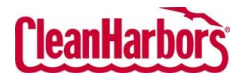

Profile Number

Status Approved, Expired, Incomplete, P...

 $Q$  Search

## Online Services – Waste Profile Create Profile with a Template

Quick Reference Guide

### **How to Access Waste Profiles:**

View Profile Workbench

 $\begin{array}{ccccc} \oplus & \oslash & \cdots \end{array}$ 

 $\begin{array}{ccccc}\oplus&\mathcal{O}&\cdots\end{array}$ 

 $\oplus\hspace{0.1cm}\mathscr{O}\hspace{0.1cm}\twoheadrightarrow\hspace{0.1cm} \cdots$ 

 $\begin{array}{ccccc} \oplus & \oslash & \cdots \end{array}$ 

 $\begin{array}{ccccc}\oplus&\mathcal{O}&\cdots\end{array}$ 

 $\oplus \ \ {\mathscr O} \ \ \cdots$ 

 $\oplus\hspace{0.1cm}\mathscr{O}\hspace{0.1cm}\twoheadrightarrow\hspace{0.1cm}$ 

 $\oplus \hspace{.1cm} \mathcal{O} \hspace{.1cm} \cdots$ 

 $\oplus\hspace{0.1cm}\mathbb{O} \hspace{0.1cm}\stackrel{\sim}{\sim}\hspace{0.1cm}$ 

 $\oplus$   $\oslash$  ...

**Create Profile** 

Approved, Expired, Incomplete, P...  $\sqrt{60}$ 

- Log in to the Online Services [Click here](https://www.cleanharbors.com/chos-login-guide) to see sign-in in
- $\bullet$  Validate the desired generator under the Clean Harbors right corner. To change lo existing location name, w list of all available location
- From the **Waste Profile** ti select **Profile Workbench**.

Profile Number

CH2732331

CH2732326

CH2730297

CH2730296

CH2722252

CH2730280

CH2722251

CH2702207

HAZA-NONFLAM

NHZS-NonRCRA1

 $\checkmark$ Go Link to View Profile

Results by Status

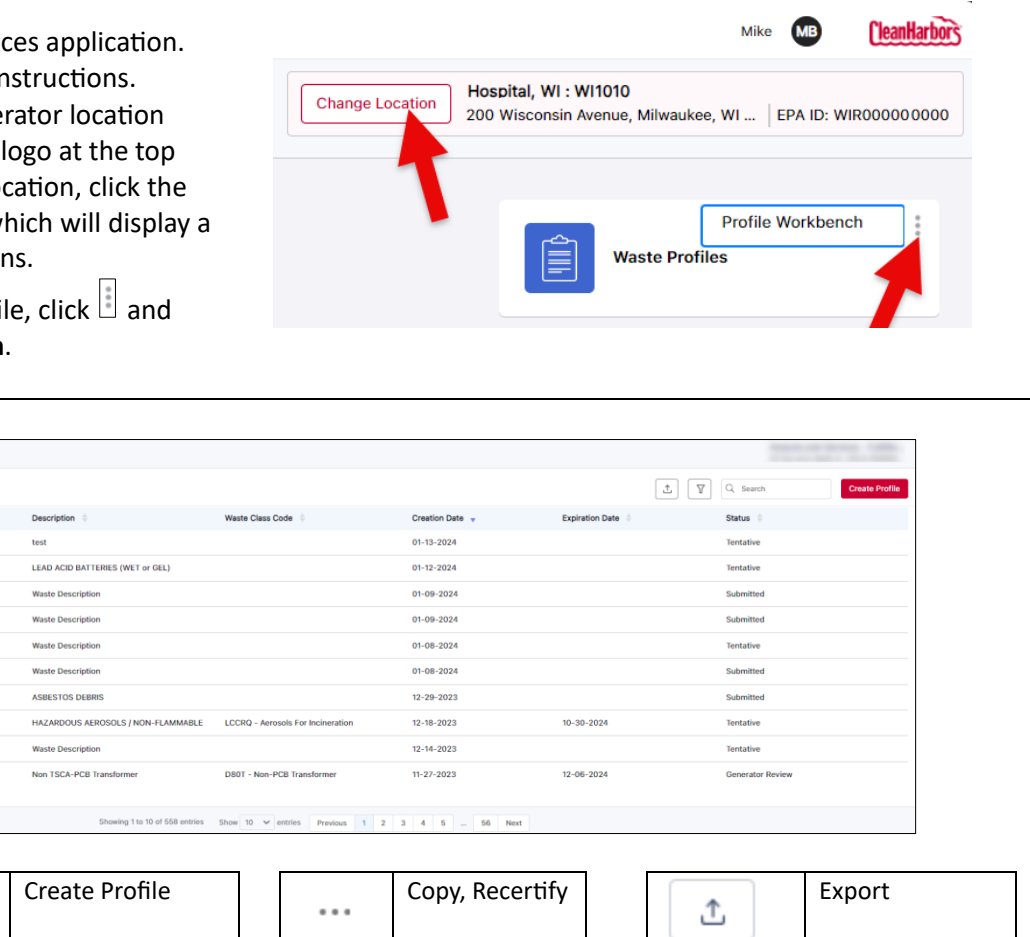

Search  $\bigcup$   $\bigcup$  Edit Profile  $\bigcap$   $\bigcap$  Filter

₿

Print  $\left|\left|\right|\right|$  Sort

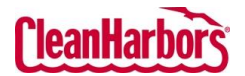

Quick Reference Guide

#### **How to Create Template Profiles:**

- 1. Click **Create Profile** on the **View Profile Workbench** page.
- 2. Click **Drums/Totes** in **Shipping Container Type**.

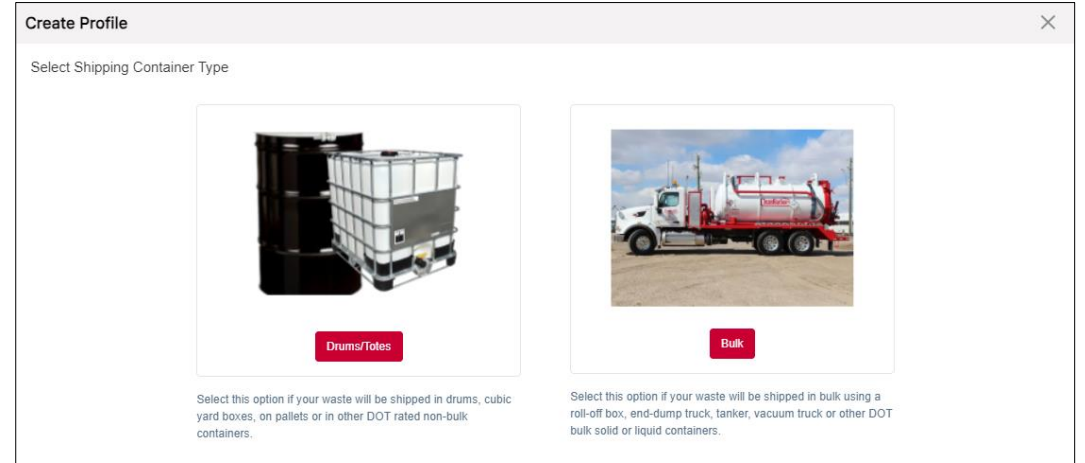

3. Select the required template category and select the related template.

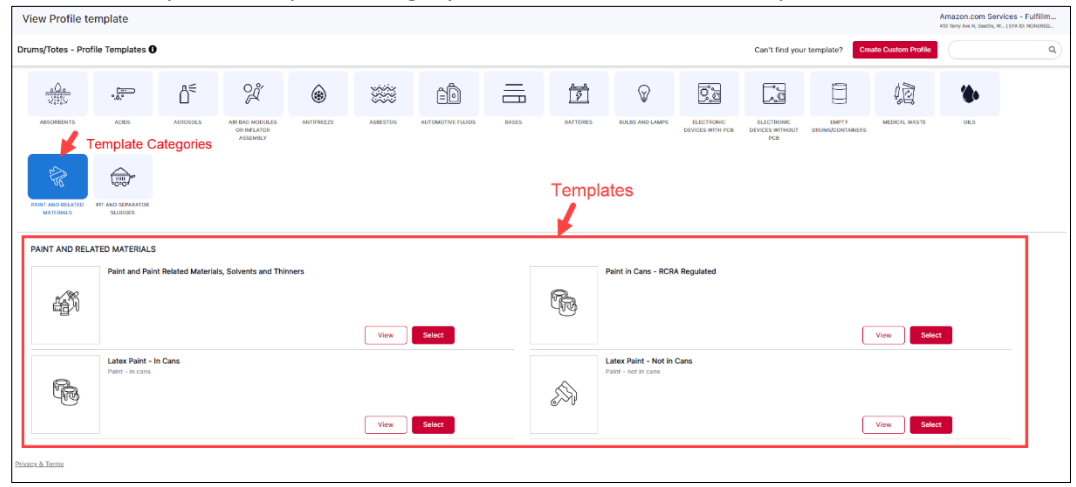

## **Description**:

1. Enter all the details of **the Description** section.

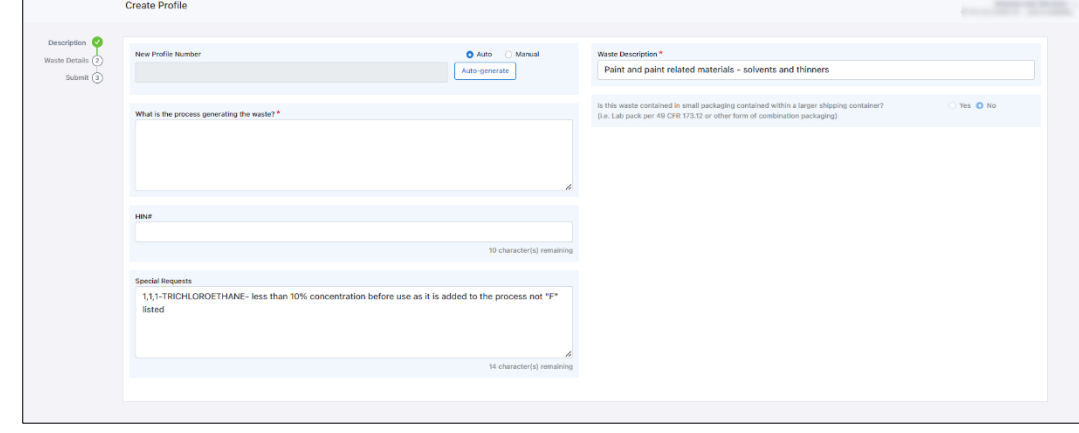

- 2. Select **Auto** and Click **Auto-generate** to generate the profile number, or the user can enter it manually.
- 3. Enter the waste-generating process.

For support using the Online Services, call 877.333.4244 or email wastepickup@cleanharbors.com. Coverage is provided from 8:00 am to 8:00 pm EST.

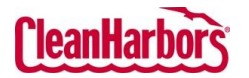

Quick Reference Guide

#### 4. Click **Save** and click **Next.**

#### **Waste Details:**

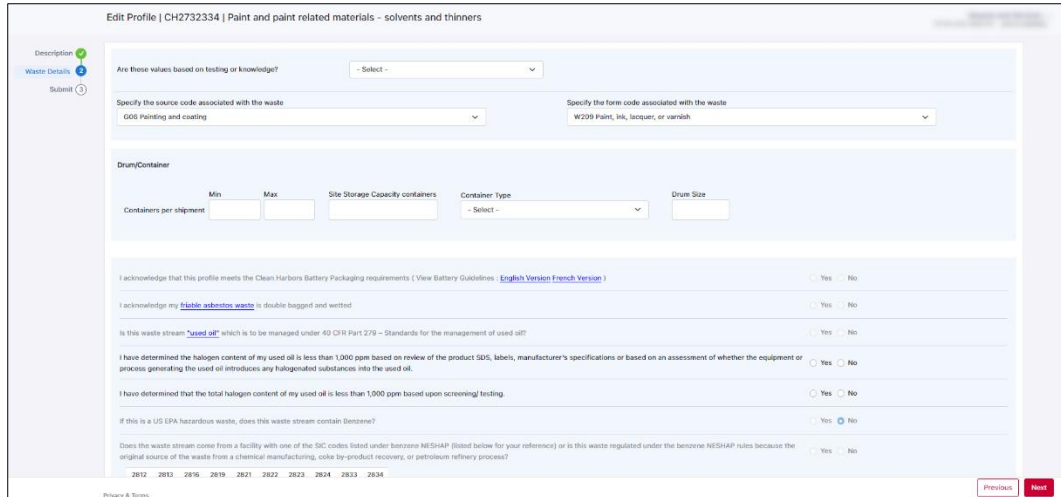

#### Enter the details of the Waste in each field.

Before entering the details, you must select if the values are based on your Knowledge, Testing, or Material Safety Data Sheet (MSDS).

- 1. Click **d** and select the required option in **Are these values based on testing or knowledge** field.
	- a. Select **Knowledge** If you have selected that the values are based on Knowledge. Once you select **Knowledge,** you must fill in the details mentioned in the below image.

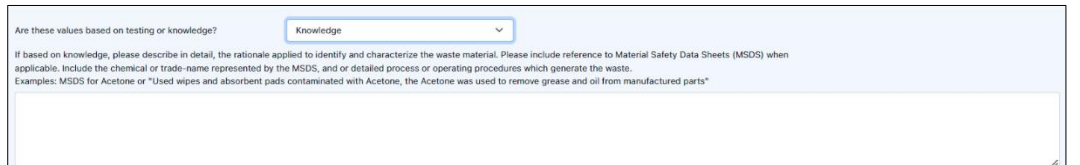

b. Select **Testing** If you have selected that the values are based on testing. Once you select **Testing**, you need to attach documents as mentioned in the below image.

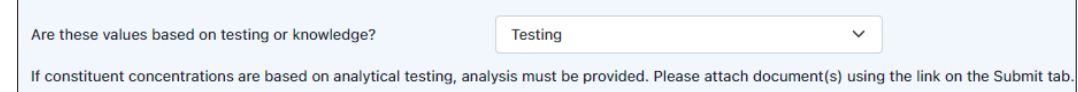

c. Select **MSDS** if you have selected that the values are based on the manufacturer's MSDS. Once you select MSDS, you need to attach documents as mentioned in the below image.

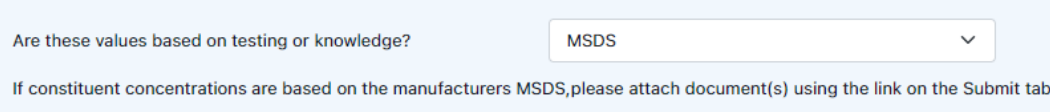

2. Click  $\Box$  and select the waste code and form code associated with the waste from the respective fields.

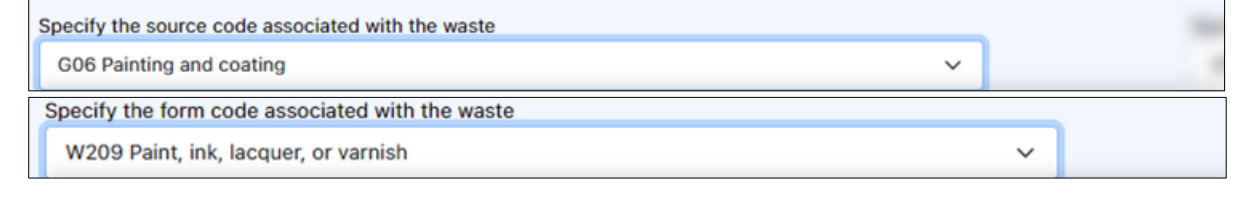

3. Enter the shipment details in **Drum/Container** fields.

For support using the Online Services, call 877.333.4244 or email wastepickup@cleanharbors.com. Coverage is provided from 8:00 am to 8:00 pm EST.

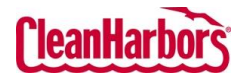

Quick Reference Guide

4. The user must navigate each requirement, selecting appropriate options or **Yes** or **No** based on compliance status. This meticulous process ensures adherence to specific waste management regulations, ensuring that regulatory standards for environmental protection and legal compliance follow documentation and proper handling practices.

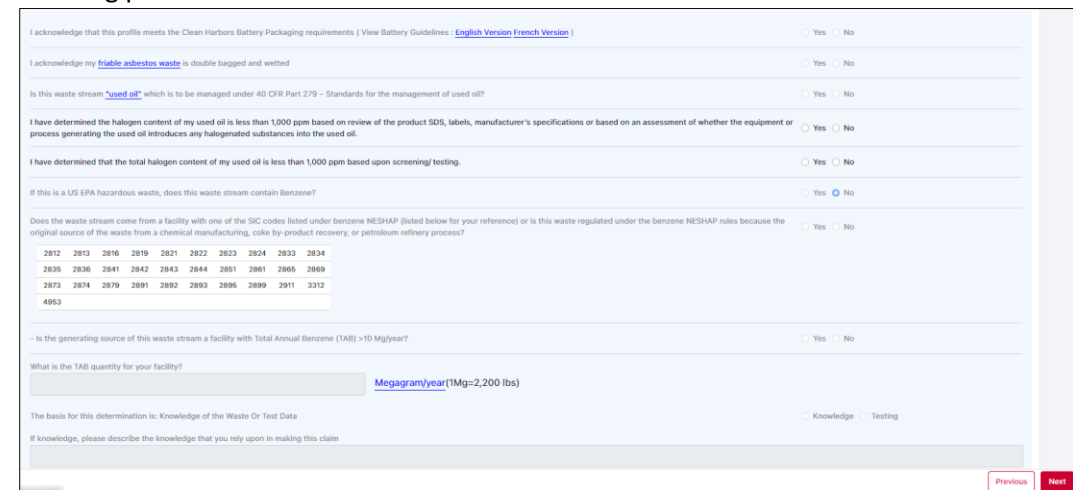

5. Click Next.

### **Submit Profile**

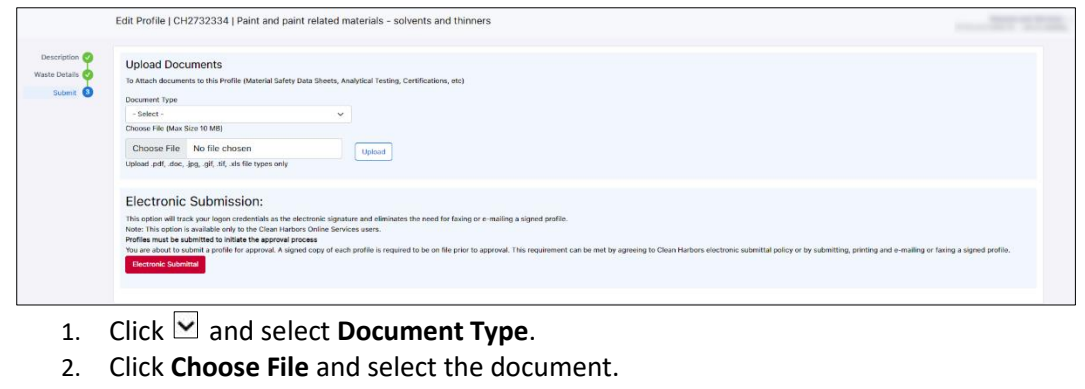

- 3. Click **Upload**.
- 4. Click **Electronic Submittal**.

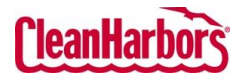

Quick Reference Guide

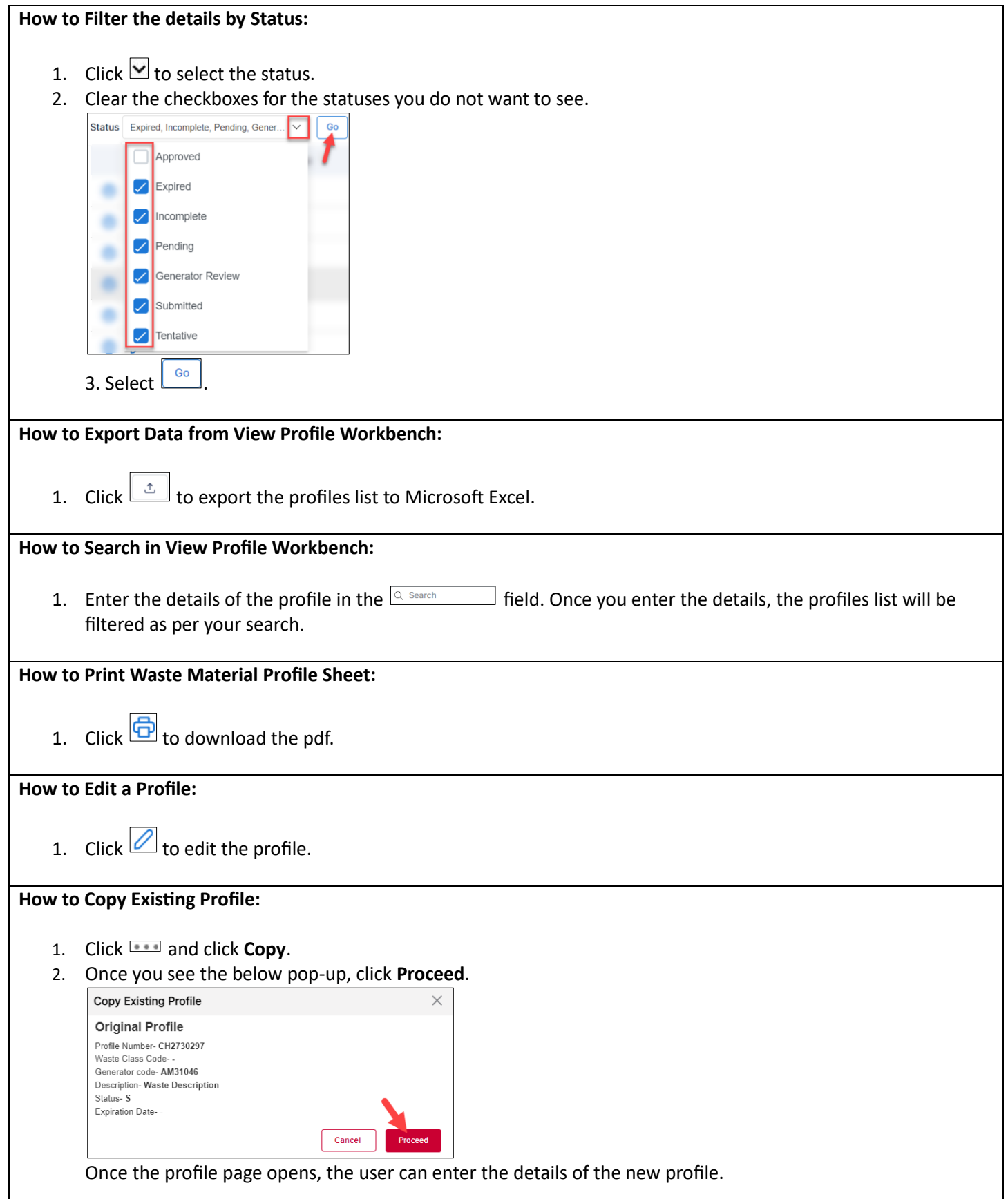

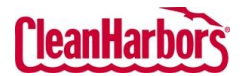

 $OK$ 

Quick Reference Guide

**How to Recertify Existing Profile:** 1. Click **and click Recertify**. 2. Once you see the below pop-up, click **Ok**. Recertify Profile You have chosen to Recertify this profile (CH-FixationWtr). If you click the (OK) button below, the profile status will be changes to Tentative.

> The profile MUST BE RESUBMITTED for review and approval, even if you make no modifications to the profile. If you do not wish to recertify the profile at this time, click the (Cancel) button below and then use the VIEW link to review the profile information without changing the profile status. Cancel

Once the profile page opens, the user can edit the required profile details.